# Auto's gebruiken

Gebruik de auto's gebruiken om een te voltooien oppervlak te nivelleren. Nadat u het grote graafwerk voltooid hebt en het gewenste niveau in zicht komt, zet u de auto's aan, Het systeem regelt dan automatisch de bewegingen van de giek en bak, terwijl u zelf de bewegingen van de stick bedient.

 $+ + + + + +$ 

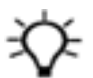

Tip – Voor informatie over de beste werkwijzen raadpleegt u "Beste werkwijzen bij het gebruik van auto's".

### 1.1 Status indicators van auto's

Om de auto's te gaan gebruiken, moet u een aantal stappen uitvoeren:

- 1. Auto's activeren
- 2. Autos's bevestigen
- 3. Autos's inschakelen

Voor meer informatie, zie 1.2 Auto's activeren, bevestigen en [inschakelen](#page-1-0).

De auto's status indicators in de rechter benedenhoek van het werkscherm geven aan in welke toestand de auto's zich momenteel bevinden.

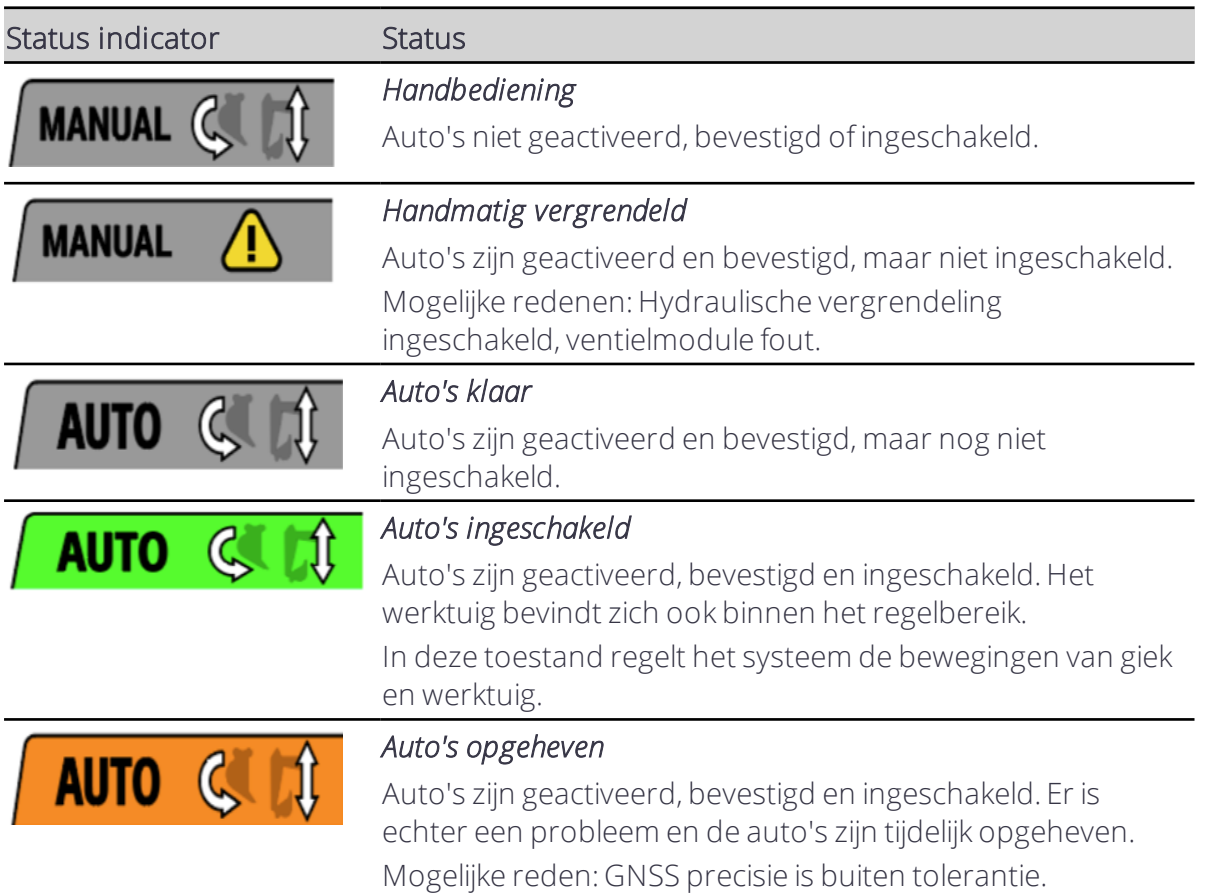

Trimble® Earthworks V1.1 Instructies voor de gebruiker | 1

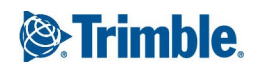

 $+ + + + +$ 

## <span id="page-1-0"></span>1.2 Auto's activeren, bevestigen en inschakelen

WAARSCHUWING — Als auto's ingeschakeld zijn, regelt het systeem de bewegingen van de giek en bak. Deze bewegingen kunnen letsel veroorzaken bij personen in de nabijheid van de bak, of schade aan de machine. De bak altijd op de grond zetten en de hydrauliek vergrendeling inschakelen alvorens de machine te verlaten. Auto's niet gebruiken wanneer iemand dicht bij de bak aan het werk is, of als de omstandigheden op de grond instabiel zijn. Auto's alleen gebruiken om een te voltooien oppervlak te nivelleren. Auto's uitschakelen wanneer u andere toepassingen uitvoert, zoals hijsen.

Om auto's te gebruiken:

1. Wanneer u in de Diepte en helling modus bent, refereert u de machine voordat u auto's gaat gebruiken.

Wanneer u in de Ontwerp modus bent, laadt u een ontwerp voordat u auto's gaat gebruiken.

- 2. Plaats de machine op stevige, stabiele grond, om schommelen te voorkomen.
- 3. Selecteer de hoog-vermogen modus en laat de motor op volgas draaien. *NB – U mag de auto-stationairfunctie op uw machine gebruiken.*
- 4. Positioneer het werktuig binnen het besturingsbereik.
- Tip Gebruik lichtbalken, uitgraven/ophogen en zoemer voor geleiding van het werktuig.
- 5. Open het Auto's scherm via het menu Werk instellingen, of houd het Auto's symbool op de snelknoppenbalk ingedrukt.
- 6. In het Auto's scherm gebruikt u de wisselknop om de auto's te activeren. Er verschijnt een afteller van 30 seconden.
- 7. Bevestig auto's.

Houd de auto schakelaar één seconde ingetrokken om auto's te bevestigen.

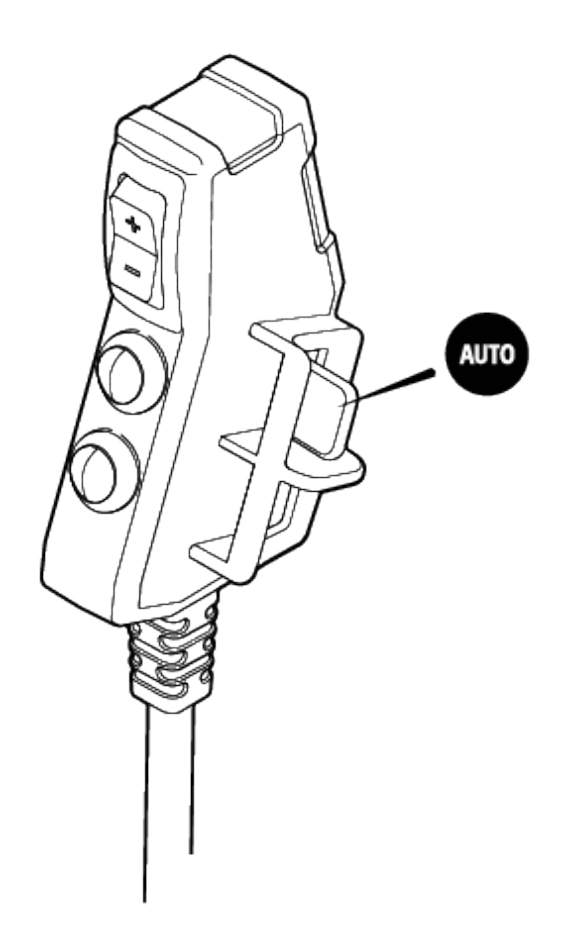

8. Schakel auto's in.

Om de auto's in te schakelen, houdt u de auto schakelaar ingetrokken terwijl u werkt. Beweeg de stick hendel langzaam, om de automatische bewegingen van giek en bak te starten. Zodra de auto's ingeschakeld zijn en de giek en bak in beweging zijn, kunt u de snelheid van de stick verhogen.

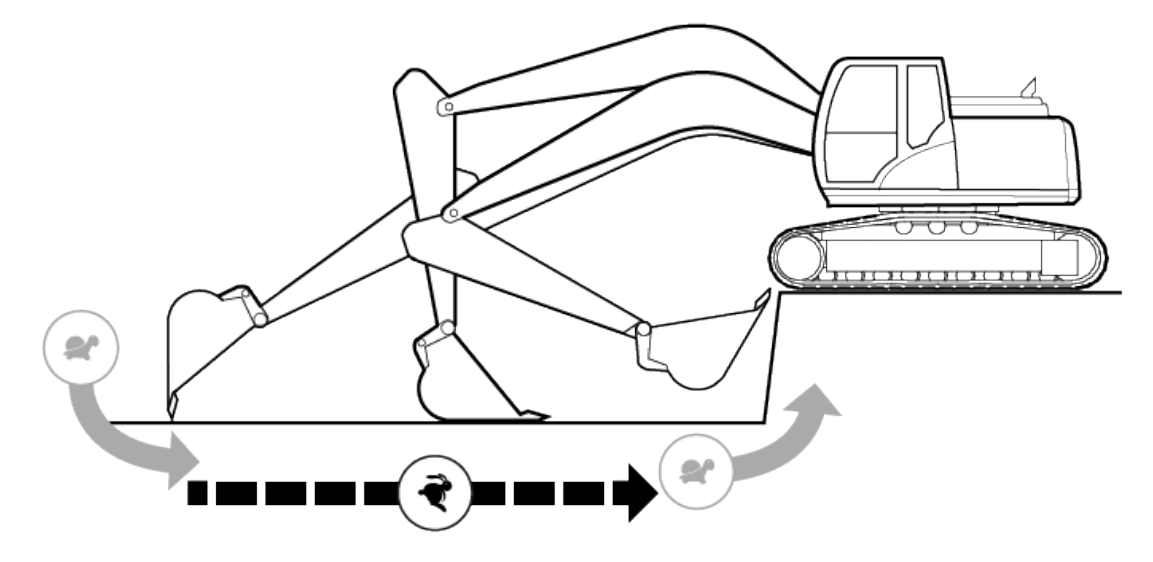

Trimble® Earthworks V1.1 Instructies voor de gebruiker| 3

Om de auto's tijdelijk uit te schakelen, laat u de auto schakelaar los. Let op dat terwijl auto's uitgeschakeld zijn u tot onder het ontwerp kunt graven. Soms wilt u misschien doelbewust onder het ontwerp graven, maar als dat niet het geval is, moet u uitgraven/ophogen en de lichtbalken goed in de gaten houden. Trek de auto schakelaar opnieuw in om auto's uit te schakelen.

## 1.3 Ventielsnelheid afstellen

*NB – Controleer of uw technicus de ventielen heeft gekalibreerd voordat u de ventielsnelheid gaat afstellen.*

Mogelijk moet u de ventielsnelheid instellingen aanpassen wanneer u bijvoorbeeld met een ander type materiaal gaat werken (bijv. zand, grond, of grind).

Door het afstellen van de ventielsnelheid kunnen de prestaties van de auto's mogelijk worden verbeterd. Als de giek bijvoorbeeld doorschiet wanneer u de stick intrekt, kunt u de Giek stijgsnelheid verlagen.

- 1. Selecteer de hoog-vermogen modus en laat de motor op volgas draaien.
- 2. Graaf m.b.v. auto's een proefstuk in het materiaal waarmee u gaat werken, zodat u de huidige prestaties van de auto's kunt beoordelen.
	- a. Beweeg de bak totdat de lichtbalken en uitgraven/ophogen aangeven dat de bak zich binnen het besturingsgebied bevindt.
	- b. Nu gaat u de auto's activeren, bevestigen en inschakelen.
	- c. Bekijk hoe snel of langzaam de bak naar de op-niveau positie beweegt:
		- Als de bak langzaam beweegt, zonder doorschieten en correctie, kan de ventielsnelheid te laag zijn.
		- Als de bak snel beweegt, maar met doorschieten en correctie, kan de ventielsnelheid te hoog zijn.

*NB – Het gedrag van de auto's wanneer de bak niet geladen is met hetzelfde materiaal als waarmee u gaat werken, levert onvoldoende informatie om de ventielsnelheid af te stellen. Gebruik deze informatie altijd in combinatie met de resultaten van een proefstuk.*

- 3. Om wijzigen aan te brengen, vouwt u in het Auto's scherm de Geavanceerde opties uit.
- 4. Gebruik de schuifregelaar(s) om de ventielsnelheid voor de giek en/of bak te verhogen of verlagen:
	- Als het voltooide oppervlak consequent onder niveau is, verhoogt u de Giek stijgsnelheid.
	- Als het voltooide oppervlak consequent boven niveau is, verhoogt u de Giek daalsnelheid.
	- Als de bak langzaam wordt ingetrokken gedurende de volle duur van de beweging, verhoogt u de Bak intreksnelheid.
	- Als de bak langzaam wordt gestort gedurende de volle duur van de beweging, verhoogt u de Bak stortsnelheid.
- 5. Indien nodig verschuift u de Bak insteekhoek regelaar, om de hoek van de bodem

van de bak t.o.v. het ontwerp oppervlak te veranderen.

Nul is evenwijdig, bij een negatieve waarde gaat de achterkant van de bak omlaag en bij een positieve waarde gaat de achterkant van de bak omhoog.

- 6. Tik op Toepassen.
- 7. Graaf nog een proefstuk en vergelijk de resultaten. Herhaal dit proces indien nodig totdat u het gewenste resultaat bereikt.

Mogelijk moet u hiervoor de hulp van uw technicus inroepen. Verdere fijne afstelling en precieze controle van de machine opmeting kan in de Web interface plaatsvinden.

### 1.4 Problemen oplossen

In onderstaande tabel zijn enkele van de foutmeldingen weergegeven die kunnen verschijnen wanneer u de auto's gebruikt. Mogelijk moet u de hulp van de technicus inroepen om problemen te lossen.

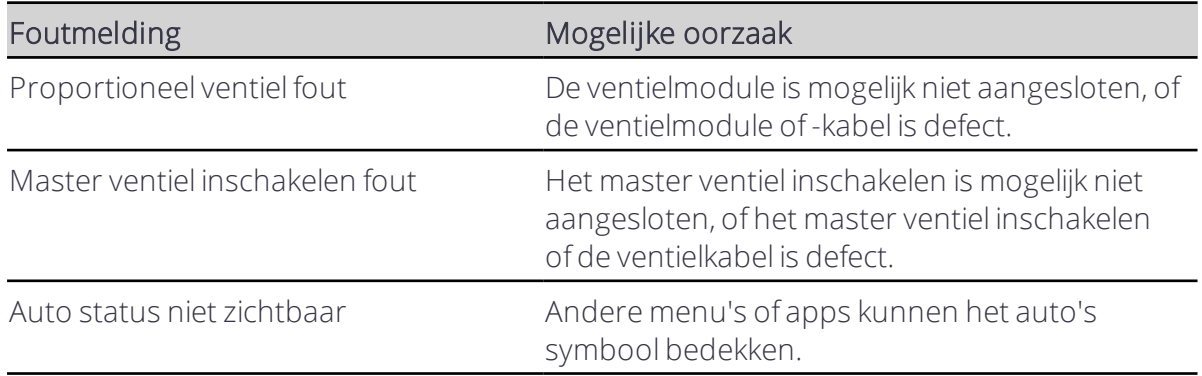

## 1.5 Juridische en veiligheidsmededelingen

Raadpleeg de Gids met juridische en veiligheidsmededelingen voor:

- Voorwaarden en condities
- Belangrijke veiligheidsinformatie
- Informatie over garantie en conformiteit

© 2017, Trimble Incorporated. Alle rechten voorbehouden.